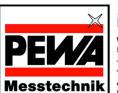

# PEWA Messtechnik GmbH

Weidenweg 21 58239 Schwerte

Telefon: +49 (0) 2304-96109-0 Telefax: +49 (0) 2304-96109-88 eMail: info@pewa.de

eMail: info@pewa.de Homepage: www.pewa.de

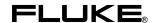

# OC4USB

# Optical Cable for USB

Rev.II

Instruction Sheet

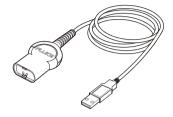

## **Specifications**

### Type of interface:

Optically isolated serial to USB adapter Baud rate: 57.6 k Baud max

#### Logic States:

SPACE = 0, Light with wavelength 800 nm MARK = 1, No light

#### Handshake method:

XON/XOFF, Software handshake only

### **Environmental:**

Meets requirements of MIL-PRF-28800F

Type III, Class 3.

Temperature, Operating:-20 °C to +55 °C Temperature, Storage:-20 °C to +70 °C

#### Mechanical:

Cable length: 1.65 m Weight: 0.1 kg

# Using the Interface Cable

#### **PC** Requirements

- USB 1.1 (or higher) port on the PC.
- Windows XP/2000/Me/98 Second Edition.

### Installing the OC4USB cable drivers

- Log into an account with Administrator privileges (Windows XP or Windows 2000).
- Plug the USB cable into an USB port.
- Windows will respond that it has "found new hardware", and the Windows Found/Add New Hardware Wizard dialog will appear. Follow the instructions from the Wizard dialog.
- For automatic downloading of the latest drivers from the internet allow Windows XP or Windows 2000 to search Microsoft Windows update when asked. To load the drivers from CD-ROM the CD-ROM with the USB drivers (Included with cable or on FlukeView CD-ROM) must have been inserted.
- The Hardware Wizard will install the "USB Serial Converter"/"USB to Serial Port".

  Note: for Windows XP users, you may get a dialog box warning you that this driver "has not passed Windows Logo Testing". Just click the "Continue anyway" button.
- Additionally the "found new hardware" wizard will run again and install the USB serial port.
- The Hardware Wizard will finish, the OC4USB cable drivers have now been installed.
- Your PC may need to reboot before the OC4USB cable can be used.

Sep 2004, Rev. 1, 05/06 © 2004 Fluke Corporation. All rights reserved. Printed in the EU. All product names are trademarks of their respective companies

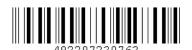

#### Determining the OC4USB Cable's COM port

- Attach the cable to the PC.
- Go to the Windows Control Panel.
- Open the "System Properties" dialog box.
- Open the Device Manager:
  - On Windows 2000/XP, click on the "Hardware" tab of the "System Properties" dialog box and click on the "Device Manager" button.
  - On Windows 98SE/Me, click the "Device Manager" tab.
- On the "Device Manager" dialog box, look under the "Ports (COM & LPT)" tree.
- The COM port associated with the OC4USB cable is listed there, as "USB to Serial Port (COM n)".

#### Changing the COM port #

Some programs require COM 1, 2, 3 or 4 and the USB cable is often installed as COM 5 or higher. To change the assigned COM port number, do the following:

- Open Device Manager (see above).
- On the "Device Manager" dialog box, look under the "Ports (COM & LPT)" tree.
- Double click on the "USB Serial Port".
- Click on the "Port Settings" tab. Click on the "Advanced" button.
- Select the required COM port (NOTE: Choose one that does not say "in use" next to it).
   Click "OK".
- Click "OK" again. Notice that the device will show up as being on the same COM port that it
  was before (i.e., COM5), but will show up on the new port if you close the Device Manager
  and open it again.
- Close the Device Manager.

#### Uninstalling the driver

When uninstalling the driver from Windows, it should always be done through the Add/Remove Programs utility as this uses the driver uninstaller program to remove files and registry entries to leave a clean system. Other methods may leave fragments of the driver that may interfere with future installations.

## **Limited Warranty & Limitation of Liability**

This Fluke product will be free from defects in material and workmanship for one year from the date of purchase. This warranty does not cover fuses, disposable batteries or damage from accident, neglect, misuse or abnormal conditions of operation or handling. Resellers are not authorized to extend any other warranty on Fluke's behalf. To obtain service during the warranty period, contact your nearest Fluke Authorized Service Center to obtain return authorization information, then send the defective product to that Service Center with a description of the problem.

THIS WARRANTY IS YOUR ONLY REMEDY. NO OTHER WARRANTIES, SUCH AS FITNESS FOR A PARTICULAR PURPOSE, ARE EXPRESSED OR IMPLIED. FLUKE IS NOT LIABLE FOR ANY SPECIAL, INDIRECT, INCIDENTAL OR CONSEQUENTIAL DAMAGES OR LOSSES, ARISING FROM ANY CAUSE OR THEORY.

Since some states or countries do not allow the exclusion or limitation of an implied warranty or of incidental or consequential damages, this limitation of liability may not apply to you.